## **Buku Panduan Sistem Informasi Mahasiswa Universitas Muhammadiyah Riau**

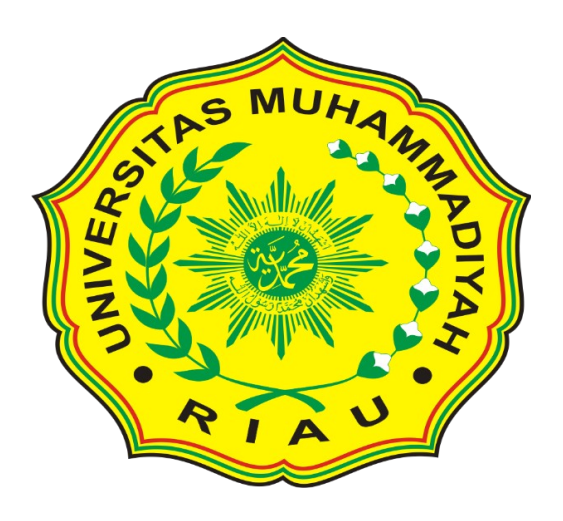

## **UPT TIPD UMRI**

## **2015**

**Kata Pengantar**

Puji syukur kehadirat Allah S.W.T atas segala limpahan rahmatnya sehingga kita masih di beri kesehatan jasmani dan rohani, sehingga kami dapat menyelesaikan penulisan buku panduan untuk menunjang perkuliahan. Shalawat beriring salam tidak lupa kami sampaikan kepada nabi Muhammad SAW karna atas bimbingannya dan pelajarannya sehingga kita masih dapat berkomitmen pada ajaran islam yang lurus.

 Universitas Muhammadiyah Riau menerapkan sistem pengisian krs online sehingga perlu di buatkan tutorial yang berjudul tata cara pengisian krs online universitas muhammadiyah riau.

Tim Penyusun

UPT TIPD

Pengisian KRS bukan sesuatu yang sulit tetapi masih ada saja yang lalai. Pengisian KRS sudah sewajarnya diisi sebelum perkuliahan dimulai. Pengisian KRS dilakukan Mahasiswa menggunakan Sistem Informasi Akademik Mahasiswa, silahkan anda klik [http://siam.umri.ac.id.](http://siam.umri.ac.id/) akan tampil seperti gambar berikut ini :

1.menu login Setelah anda melihat tampilan seperti pada gambar, langkah selanjutnya isikan Nim dan password.

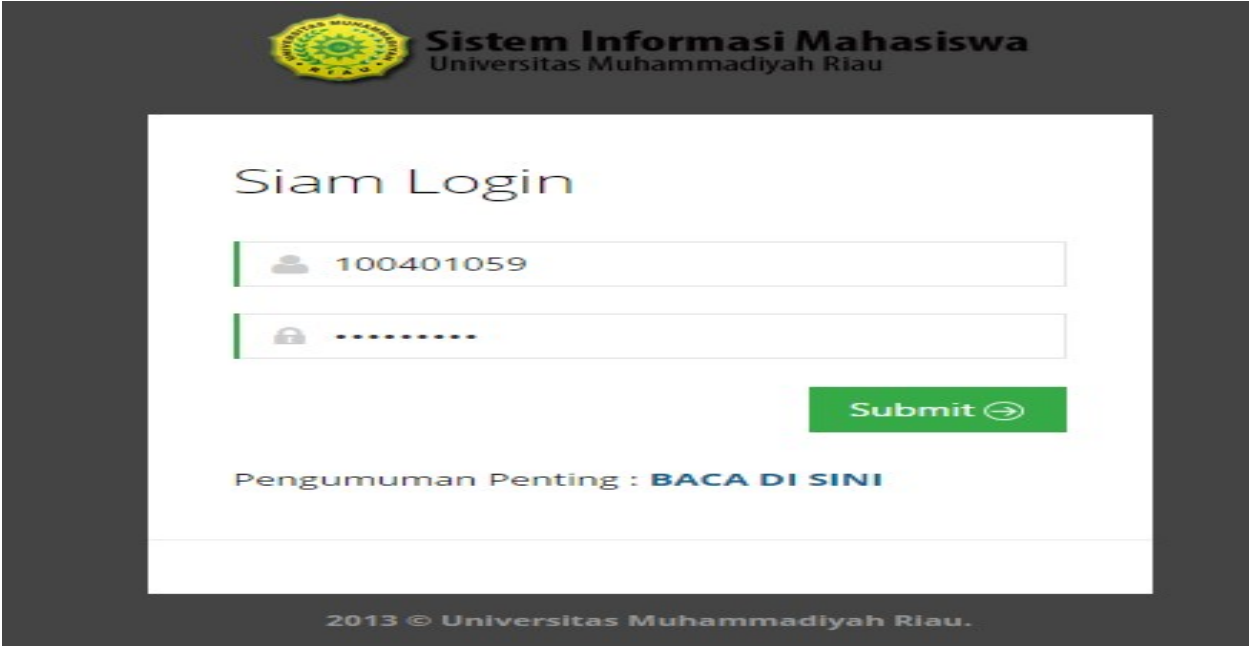

2.jika berhasil akan muncul tampilan seperti gambar dibawah ini,jika sukses akan masuk pada pilihan menu akademik seperti ini

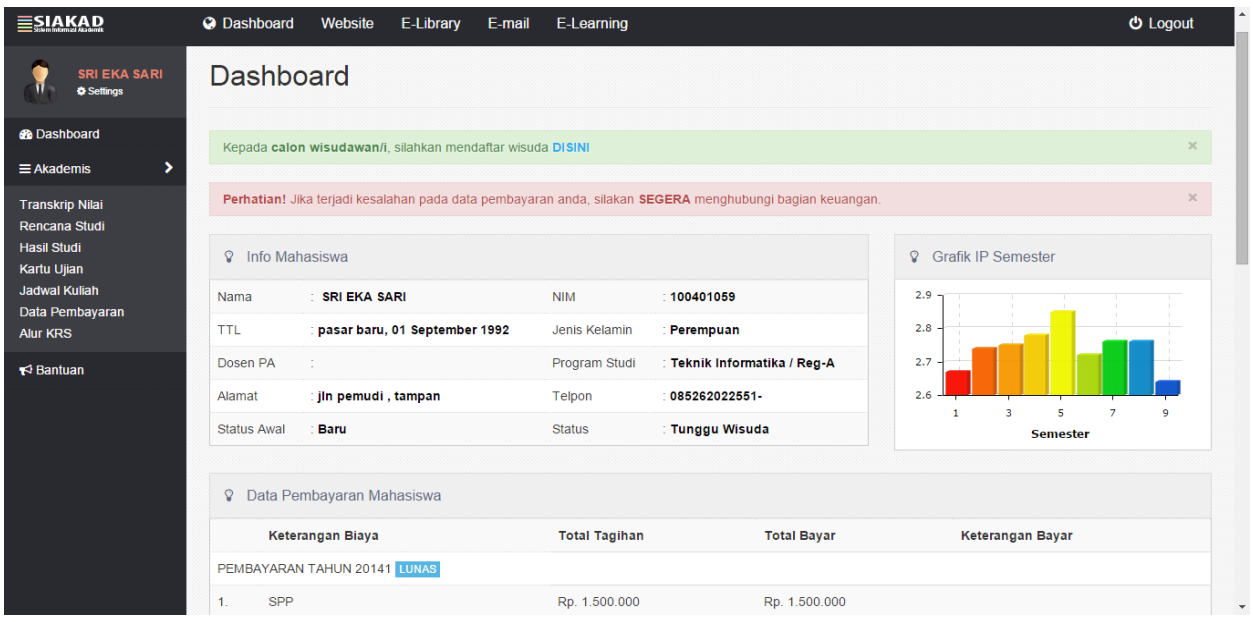

3.jika ingin melihat transkrip nilai silahkan klik menu transkrip nilai seperti yang ada di bawah ini

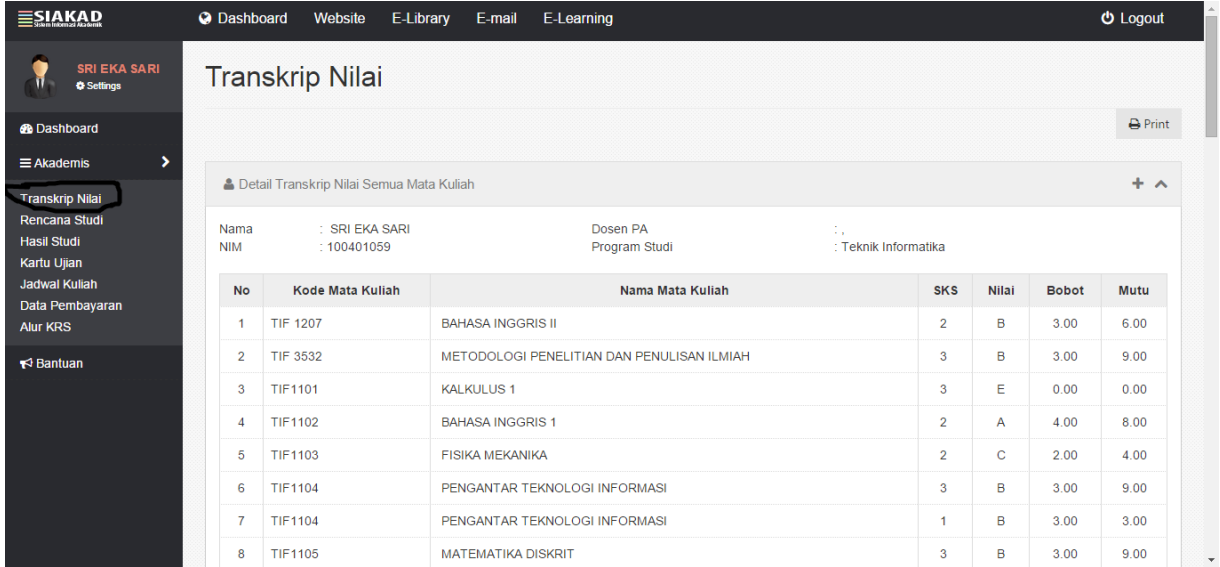

4. Selanjutnya pilih rencana pilih Rencana Study, selanjutnya pilih tahun dan semester seperti gambar berikut ini :

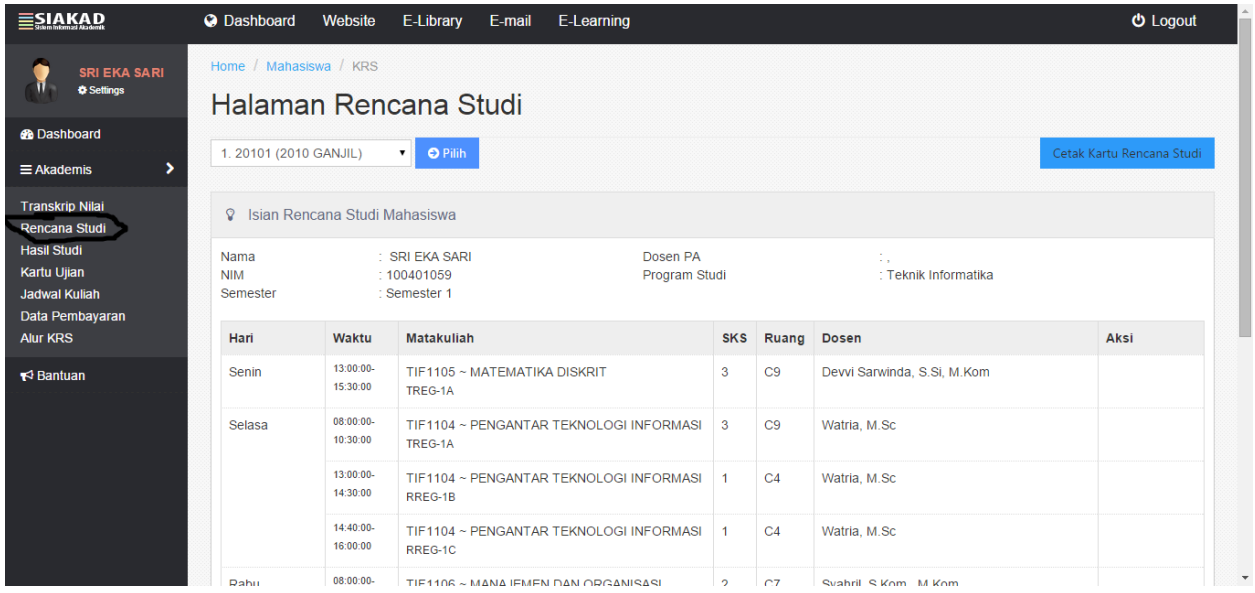

5.jika ingin melihat hasil studi belajar persemester dan print out seperti dalam lingkaran di bawah ini

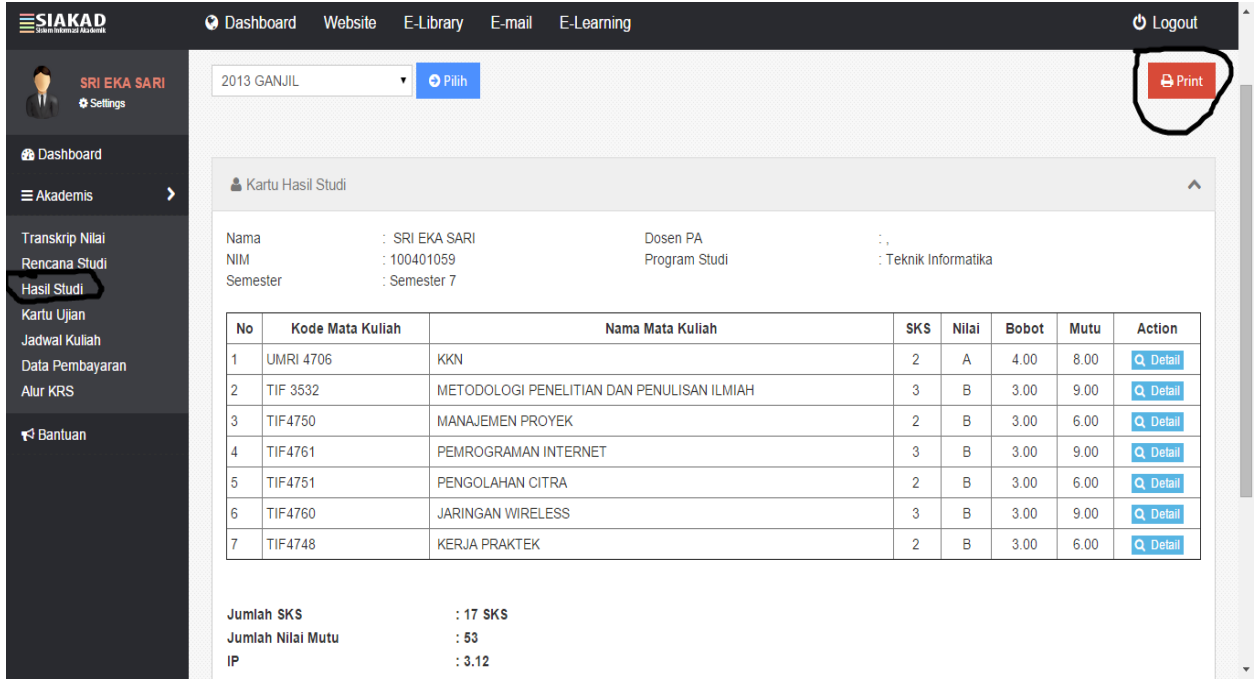

6.jika ingin mencetak kartu ujian seperti lingkaran di bawah

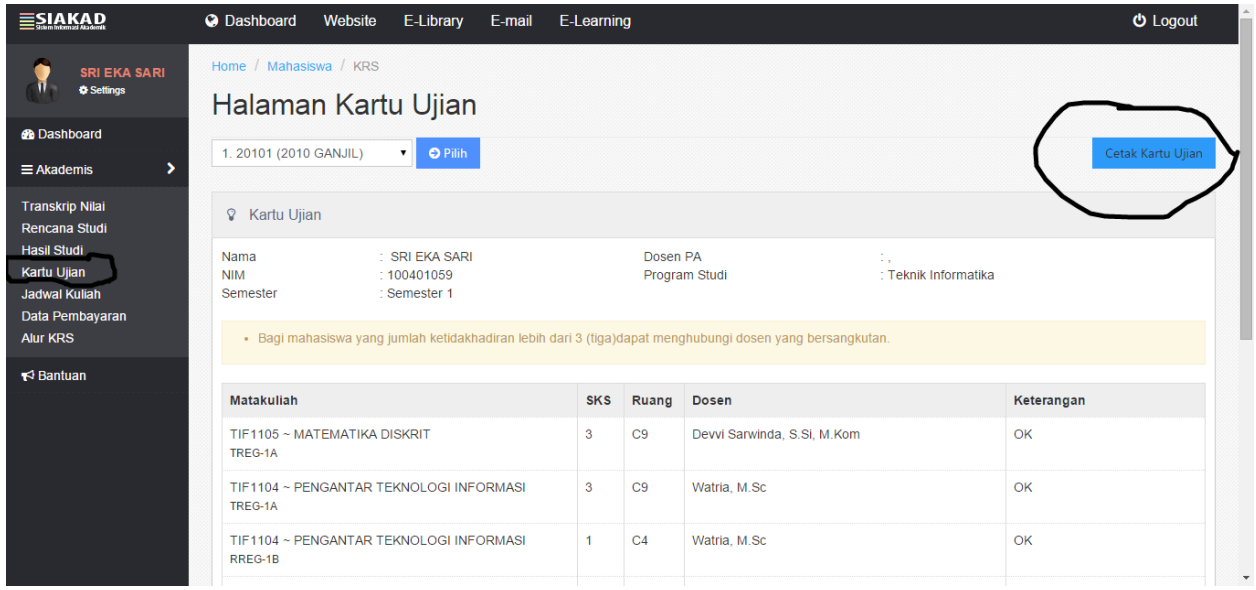

7.jika ingin melihat jadwal kuliah

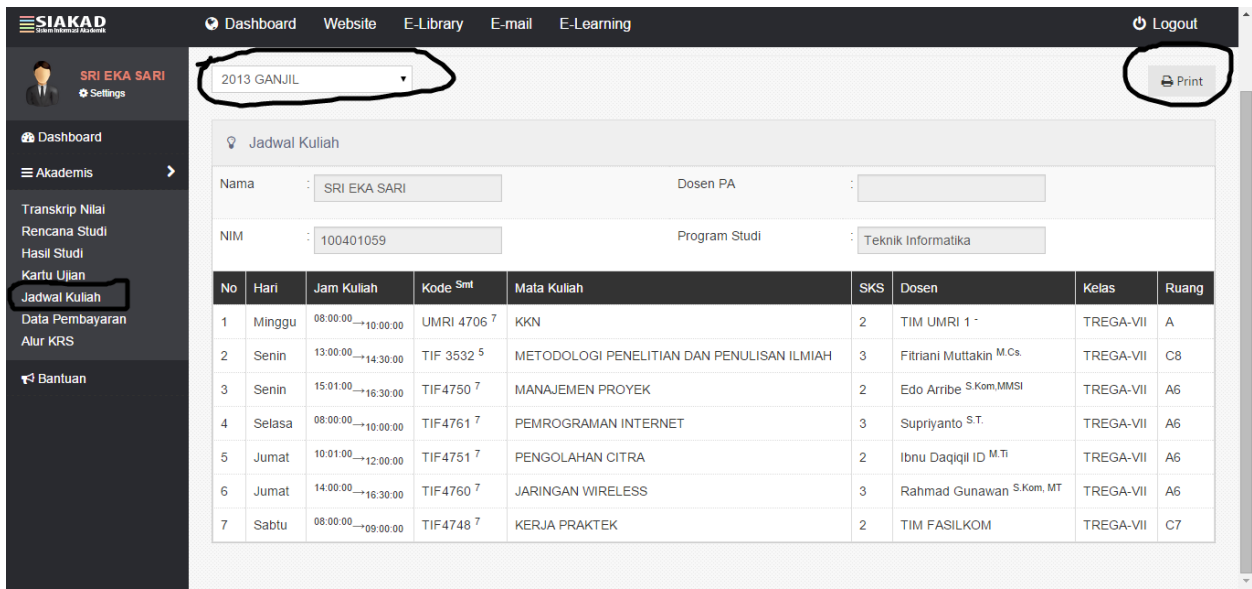

8.jika ingin mengetahui data pembayaran apakah mahasiswa masih terutang atau lunas/tagihan spp,upk.

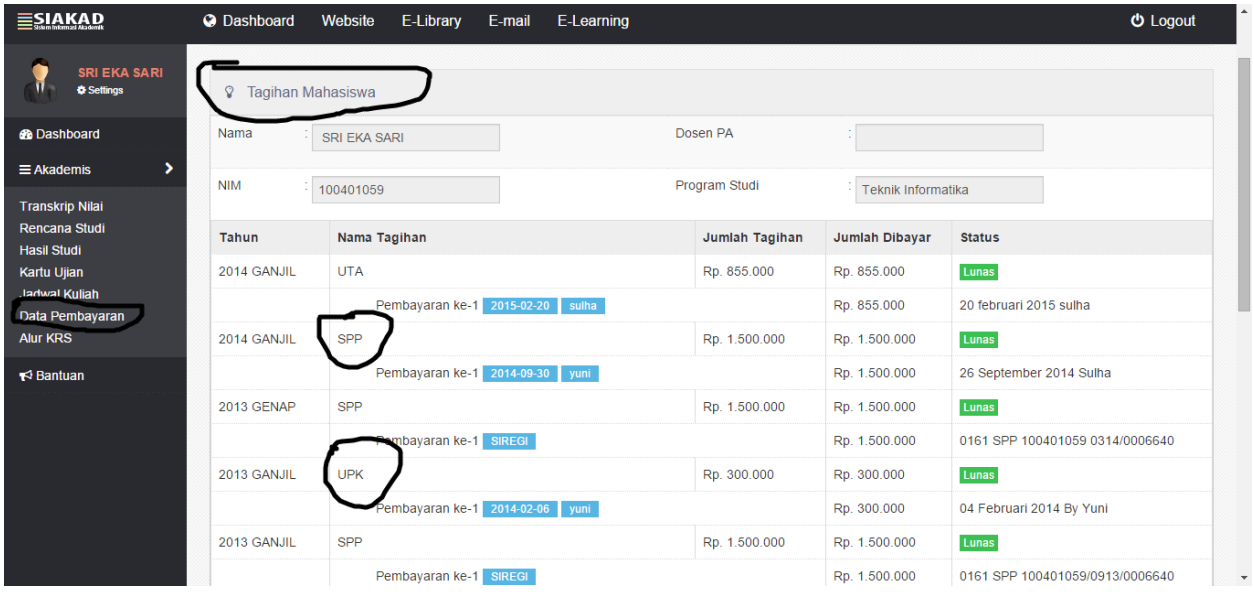

9.alur pengisian krs Universitas Muhammadiyah Riau

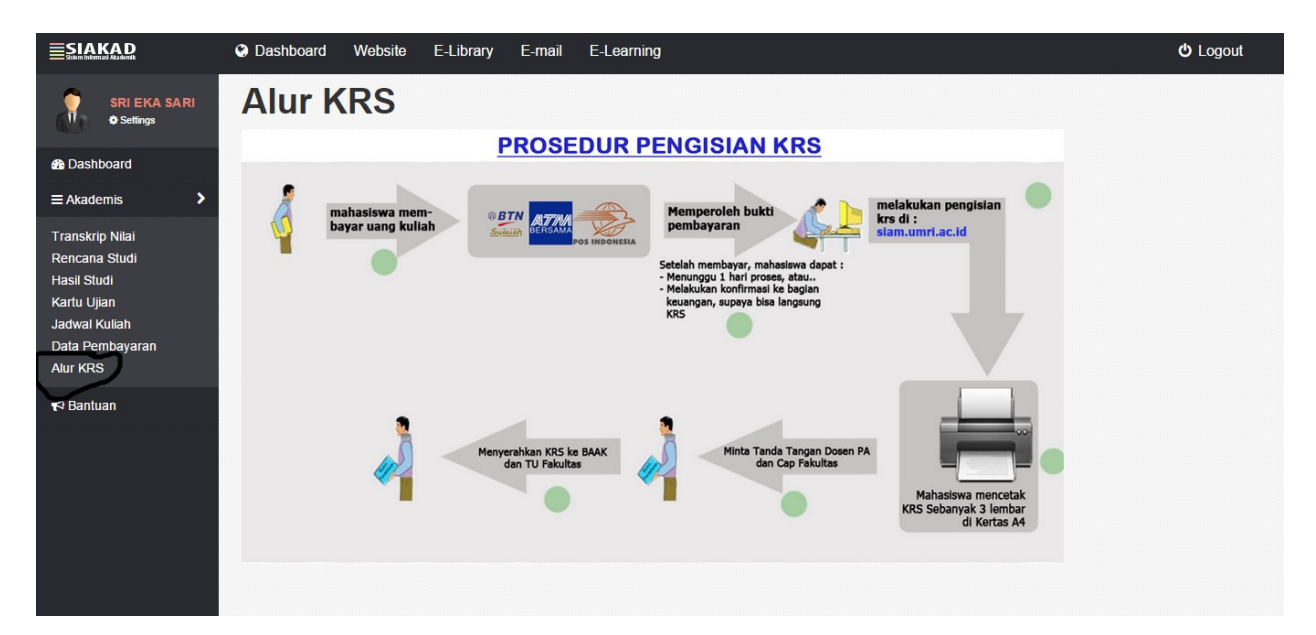

10. jika butuh bantuan password login,atau mail umri tidak dapat di buka dapat menghubungi it center yang ada di labor komputer ruang c4,/ klik bantuan seperti di bawah ini.

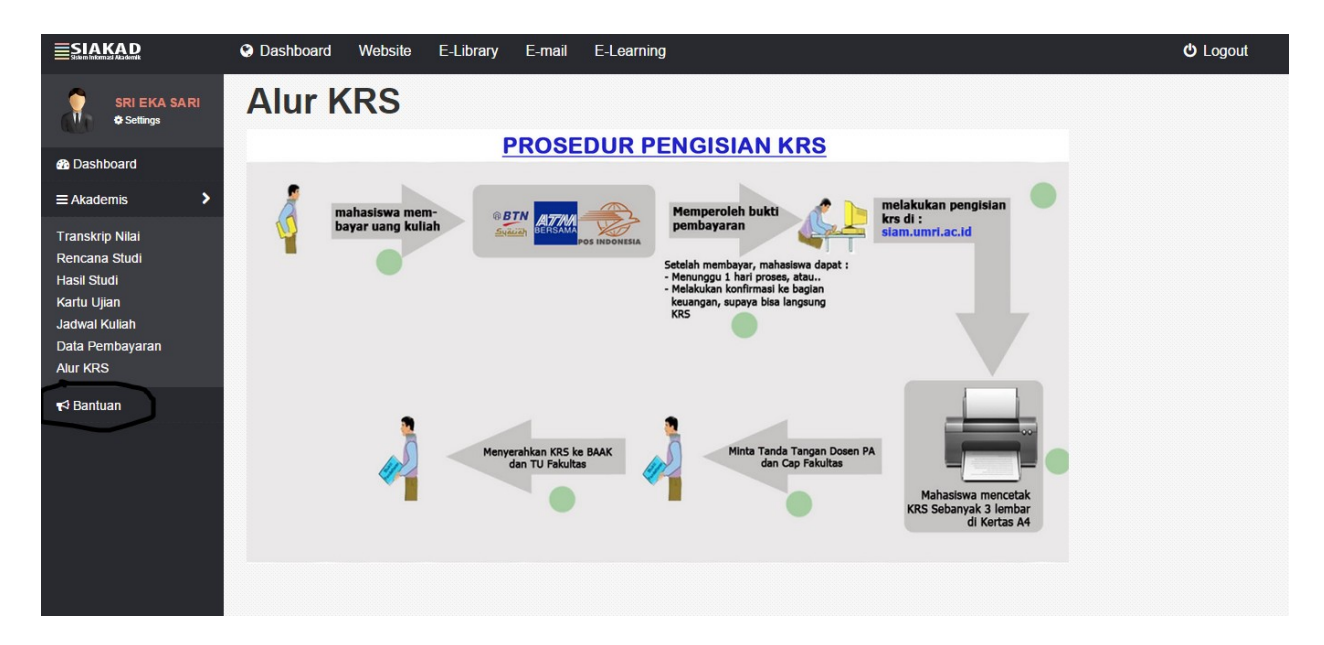

## 11. lihat pengumuman dan jadwal mulai masuk kuliah

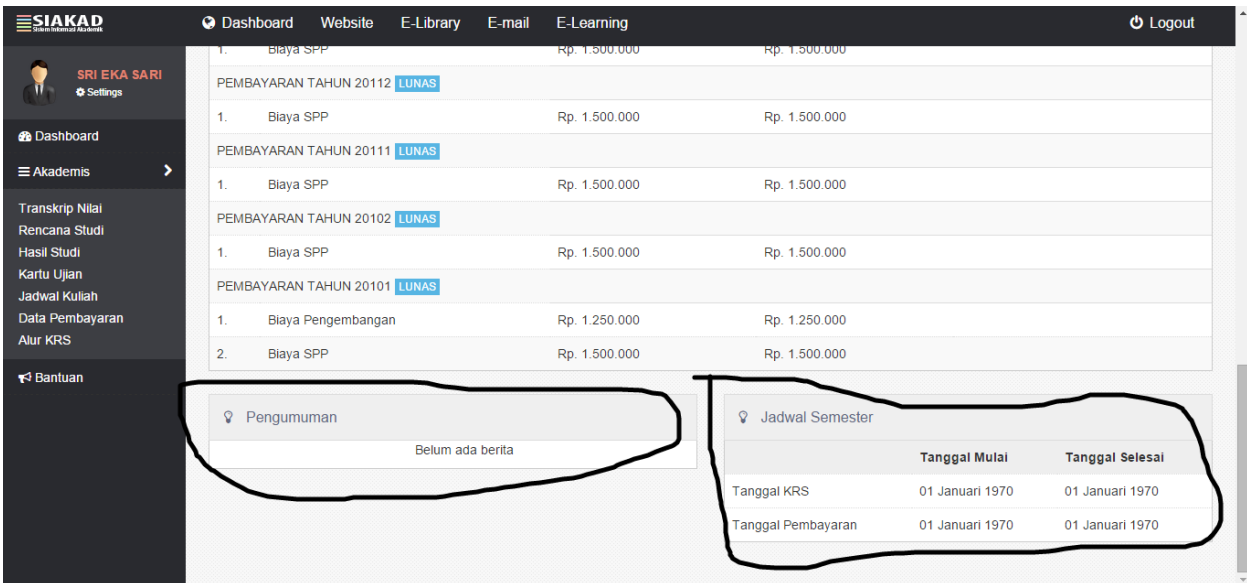

12. jika sudah selesai anda dapat log out seperti di bawah ini

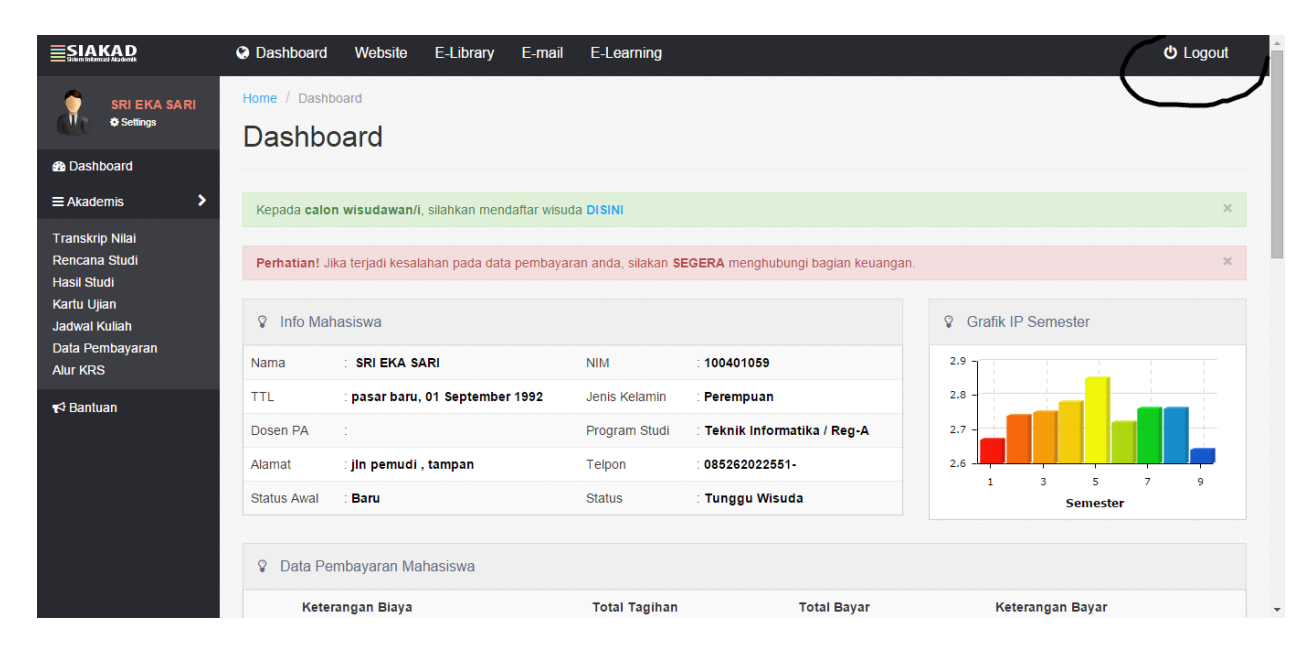